#### **Mist 設定マニュアル**

**- WLAN -**

# **ジオフェンスの設定**

© 2021 Juniper Networks 1

ジュニパーネットワークス株式会社 2021年7月 Ver 1.0

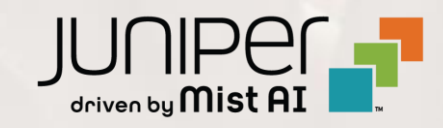

### **はじめに**

- ◆ 本マニュアルは、『ジオフェンスの設定』 について説明します
- ❖ 手順内容は 2021年7月 時点の Mist Cloud にて確認を実施しております 実際の画面と表示が異なる場合は以下のアップデート情報をご確認下さい <https://www.mist.com/documentation/category/product-updates/>
- ❖ 設定内容やパラメータは導入する環境や構成によって異なります 各種設定内容の詳細は下記リンクよりご確認ください <https://www.mist.com/documentation/>
- ◆ 他にも多数の Mist 日本語マニュアルを 「ソリューション&テクニカル情報サイト」 に掲載しております <https://www.juniper.net/jp/ja/local/solution-technical-information/mist.html>

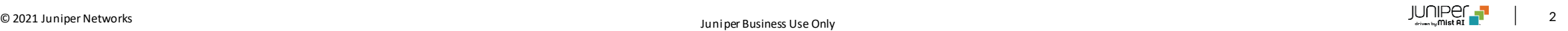

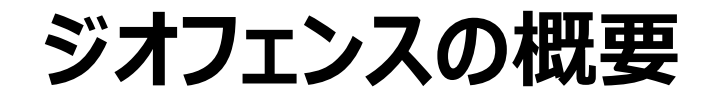

ジオフェンスとは、カバレッジエリア内とエリア外を分ける仮想の境界線です ジオフェンスの設定により、指定したRSSI(電波強度)を下回っているクライアントに対して接続をブロックすることができます 敷地の外からでも通信ができてしまう場所にジオフェンスを設定することで、敷地外からの通信をブロックするように調整します

既にAPとの通信が成立しているクライアントは、後からジオフェンスを設定しRSSIが下回ったとしても、ブロックはされません そのため、サービスを開始する前にジオフェンスの設定を行います

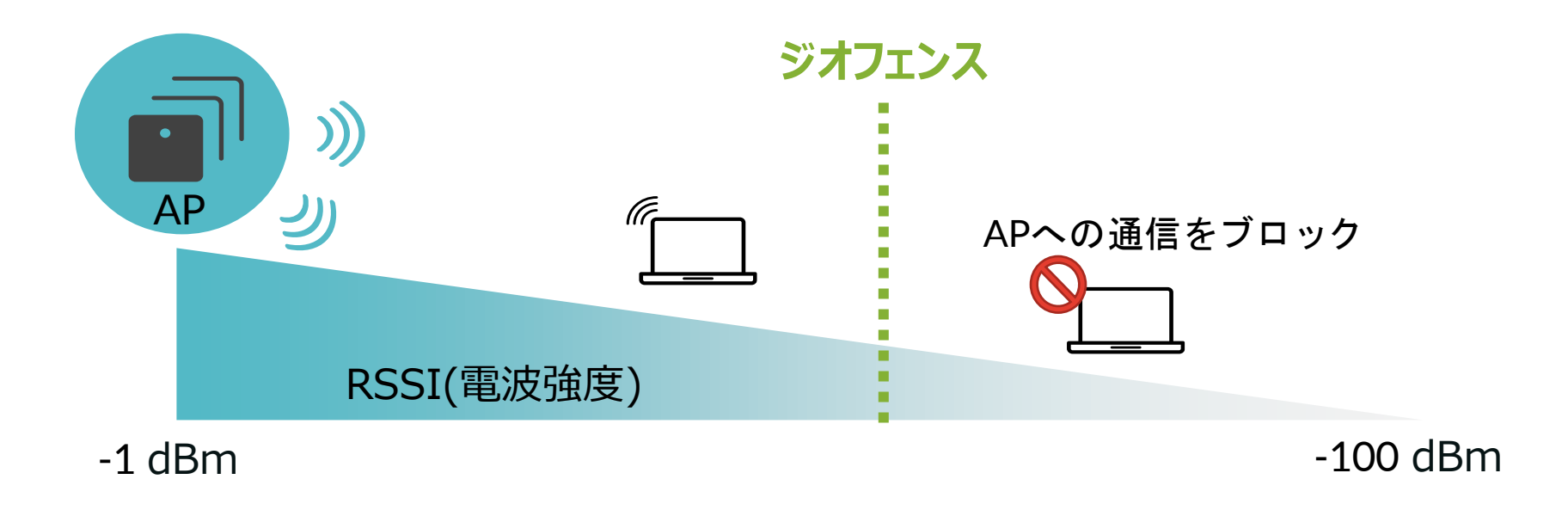

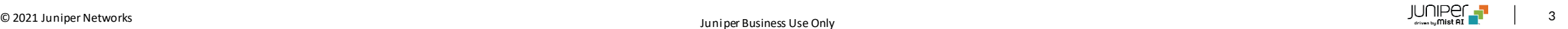

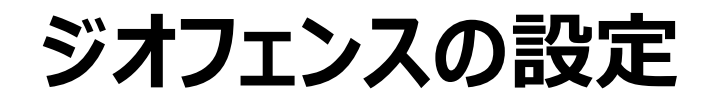

1. [Network] から [WLANs] をクリックします 2. 編集する無線 LAN を選択します

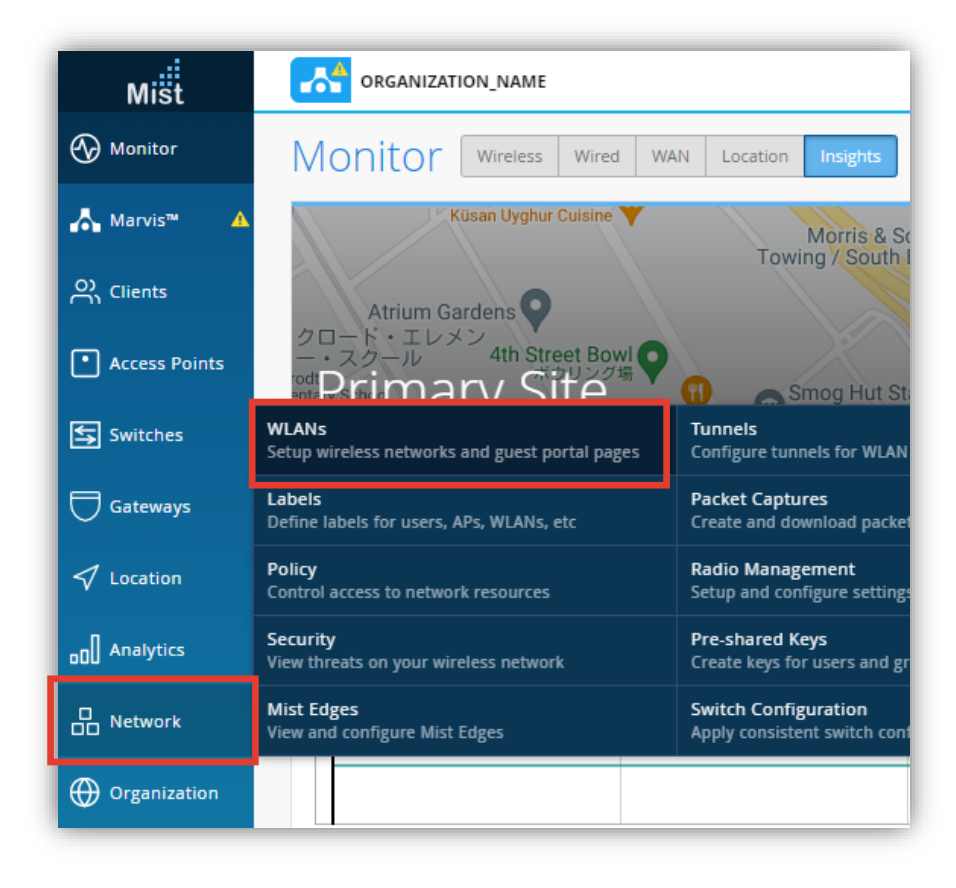

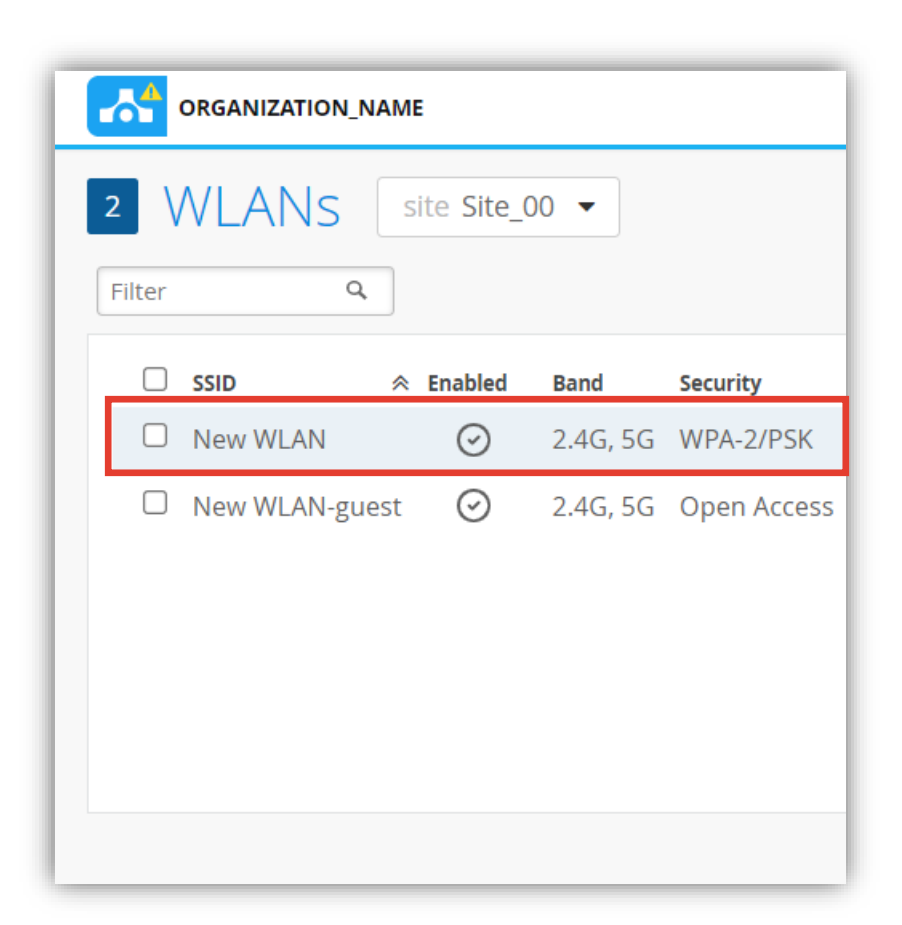

## **ジオフェンスの設定**

3. ジオフェンスは、「Geofence」の項目にて設定を行います 各周波数ごとにチェックボックスをクリックし設定を有効にし、RSSI 値を入力します

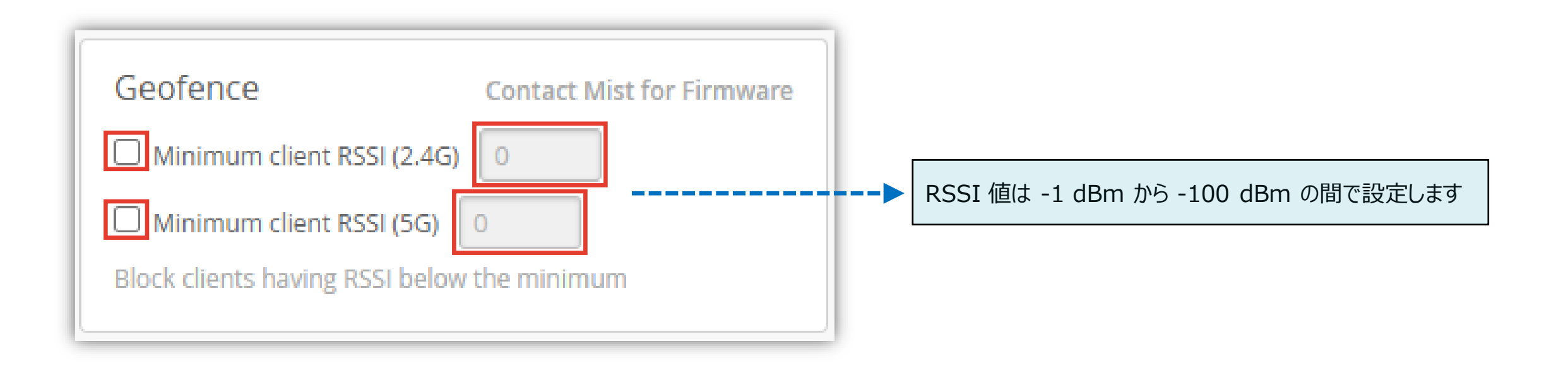

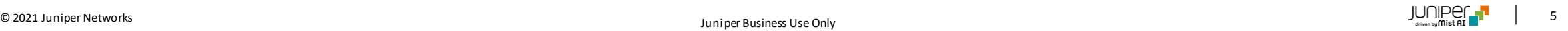

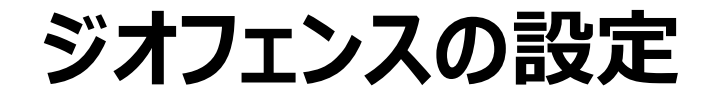

4. [Save] をクリックし変更内容を保存します

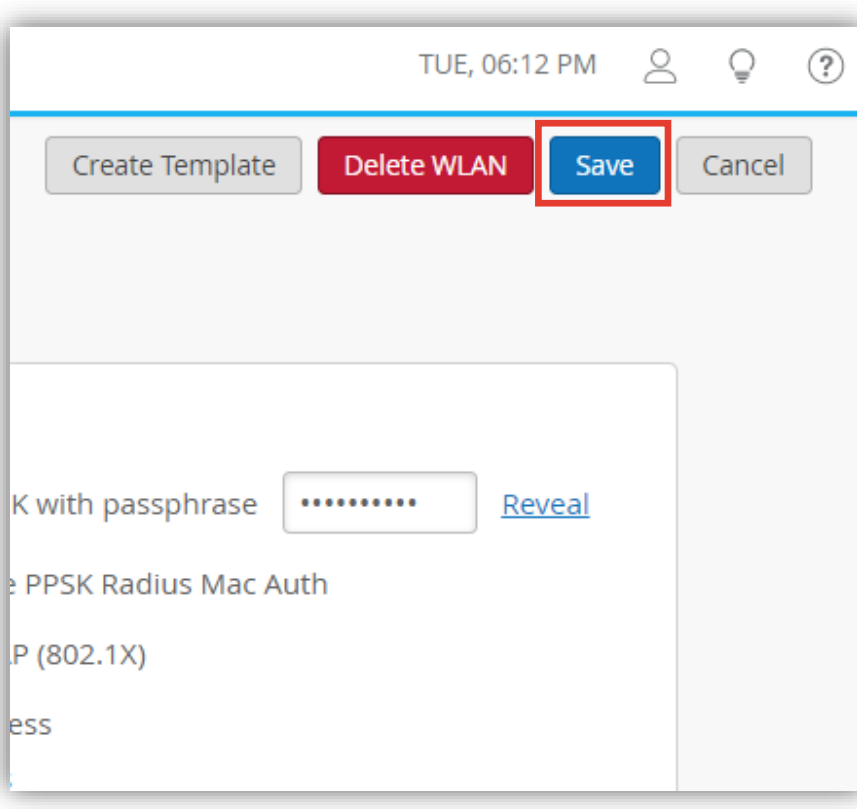

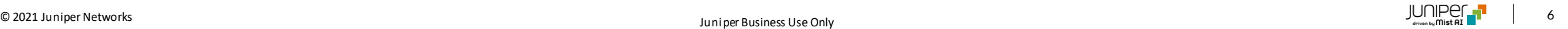